## $\rightarrow$  SPS

## QCU101.25 - Preview SEQTA Creator content

- 1. Click the **Preview** button at the top of the palette.
- 2. The page area will display the creation content as it will be seen by viewers.
- 3. Click **Close preview** to exit preview mode.
- 4. Alternatively, to view an online lesson with all content displayed switch to the **Student/guardian preview** sub-page.

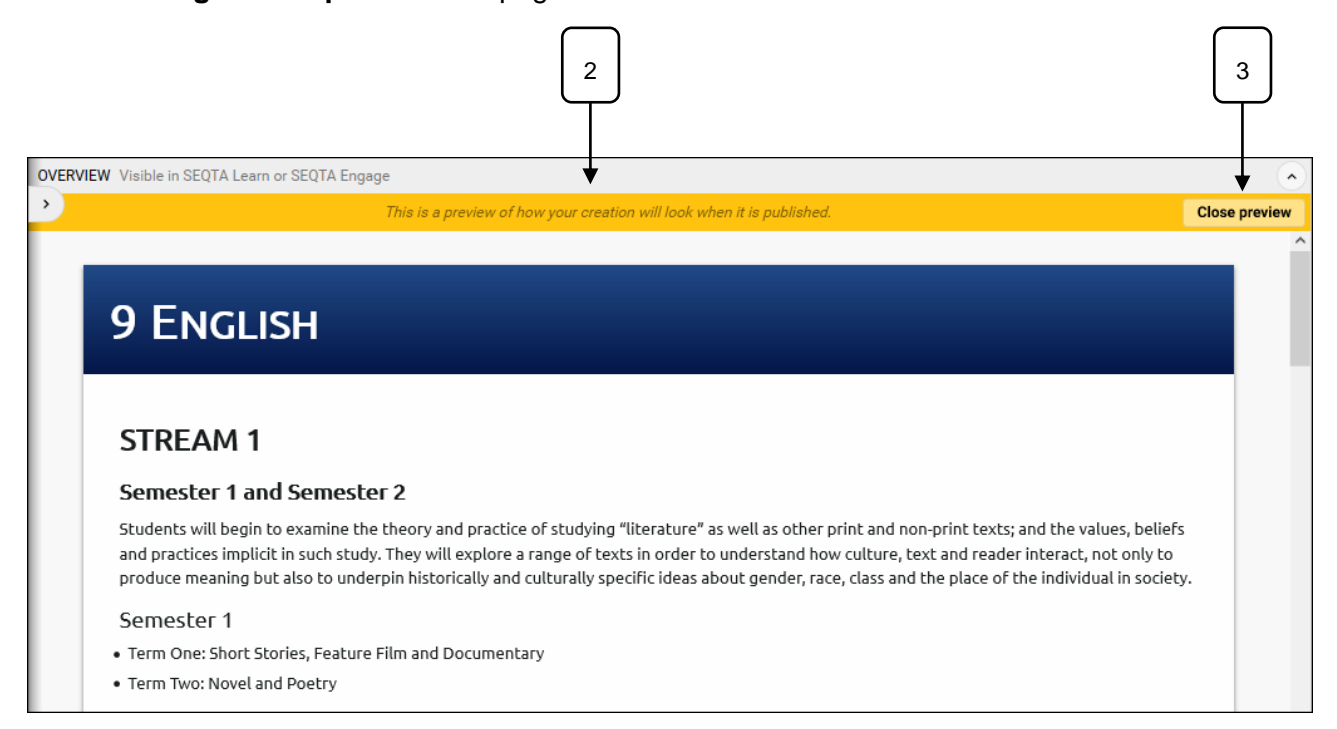

## **Related Quick guides**

• QCU101.24 – Apply a SEQTA Creator theme